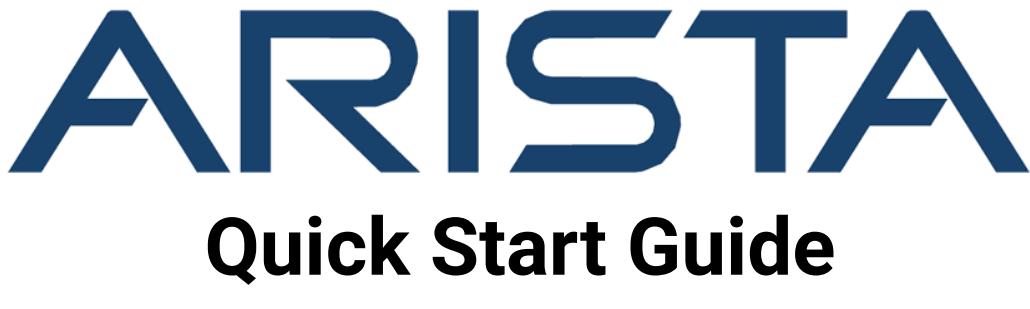

**W-318/W-318 RW Access Point**

# **Arista Networks**

*www.arista.com*

*DOC-05847-02*

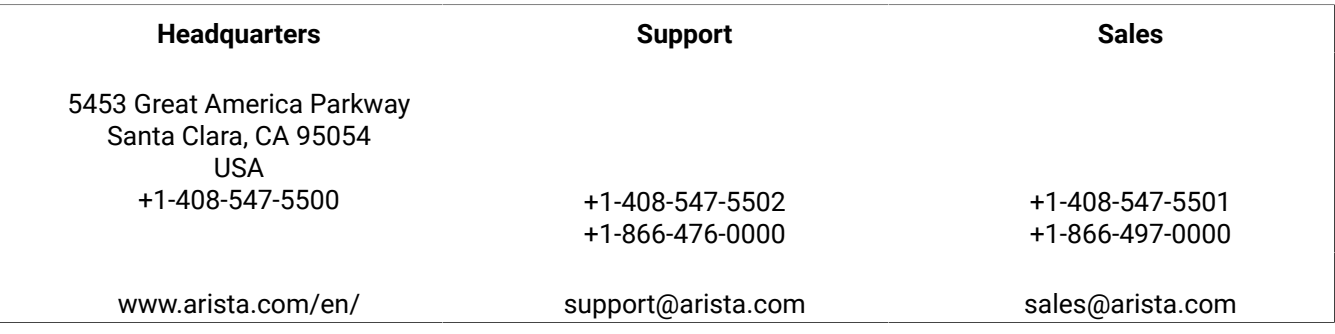

 $^\copyright$  Copyright 2024 Arista Networks, Inc. All rights reserved. The information contained herein is subject to change without notice. The trademarks, logos, and service marks ("Marks") displayed in this documentation are the property of Arista Networks in the United States and other countries. Use of the Marks is subject to Arista Network Terms of Use Policy, available at www.arista.com/en/terms-of-use. Use of marks belonging to other parties is for informational purposes only.

# **Contents**

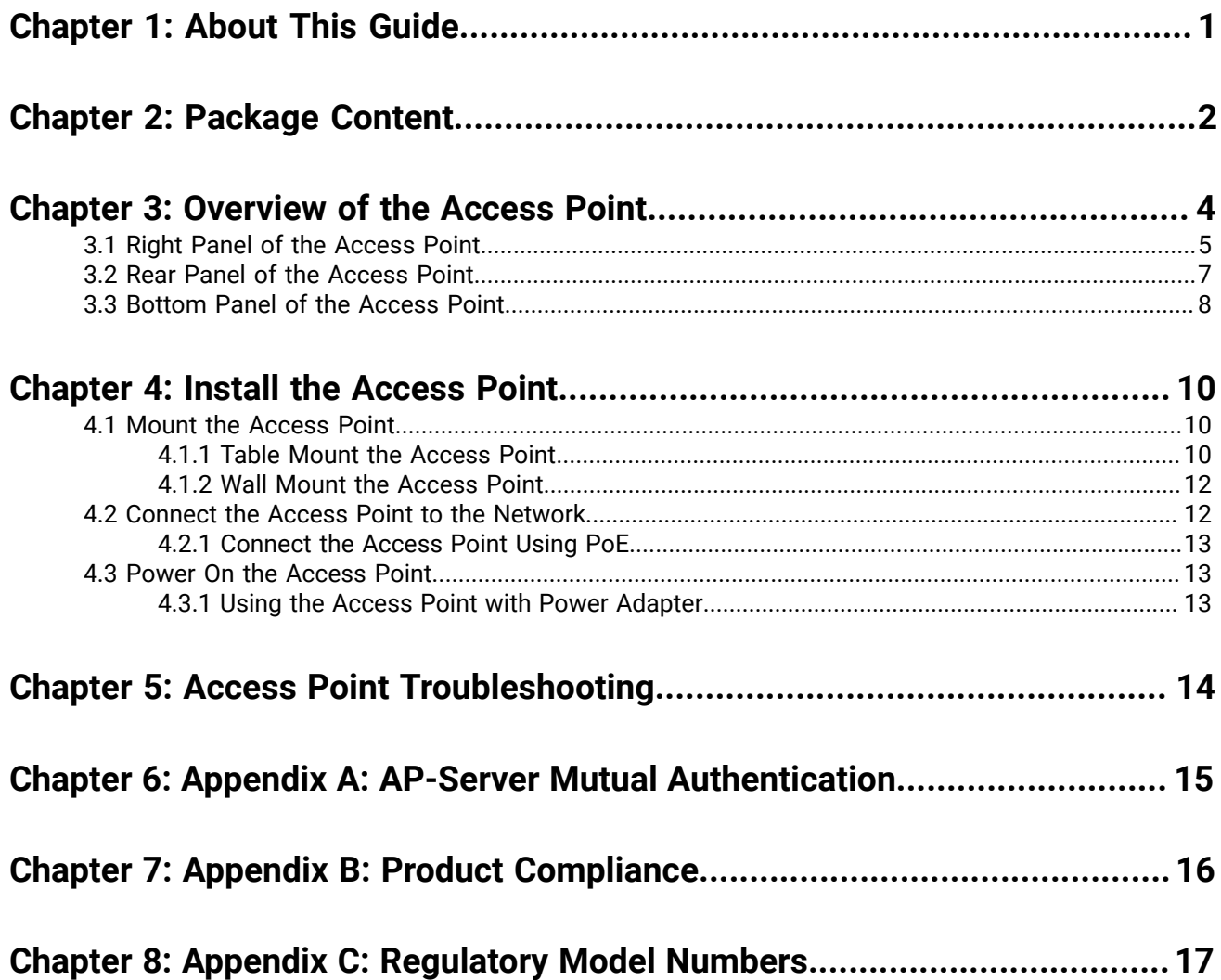

# <span id="page-4-0"></span>**About This Guide**

This installation guide explains how to deploy the W-318/W-318 RW access point (AP).

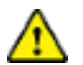

**Important:** Please read the EULA before installing W-318/W-318 RW. You can download and read the EULA from <https://www.arista.com/en/support/product-documentation>.

Installing the AP constitutes your acceptance of the terms and conditions of the EULA mentioned above in this document.

#### **Intended Audience**

This guide can be referred by anyone who wants to install and configure the W-318/W-318 RW access point.

#### **Document Overview**

This guide contains the following chapters:

- [Package](#page-5-0) Content
- [Overview](#page-7-0) of the Access Point
- Install the [Access](#page-13-0) Point
- [Troubleshooting](#page-17-0)

E.

**Note:** All instances of the term 'server' in this document refer to the Wireless Manager, unless the server name or type is explicitly stated.

#### **Product and Documentation Updates**

To receive important news on product updates, please visit our website at [https://www.arista.com/](https://www.arista.com/en/support/product-documentation) [en/support/product-documentation.](https://www.arista.com/en/support/product-documentation) We continuously enhance our product documentation based on customer feedback.

# <span id="page-5-0"></span>**Package Content**

The W-318 package must contain the components shown in the following figure.

**Figure 2-1: W-318 package content**

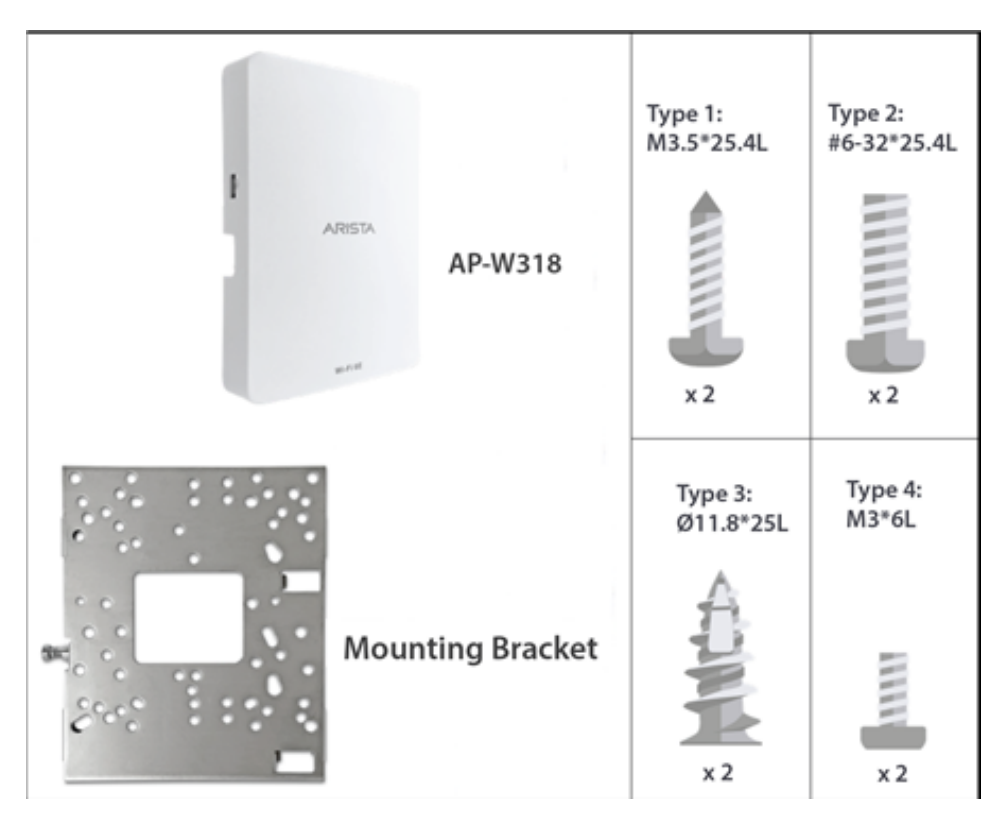

The package content of W-318 RW access point includes an additional table mount stand, a power adaptor, and ethernet cables as shown in the following image:

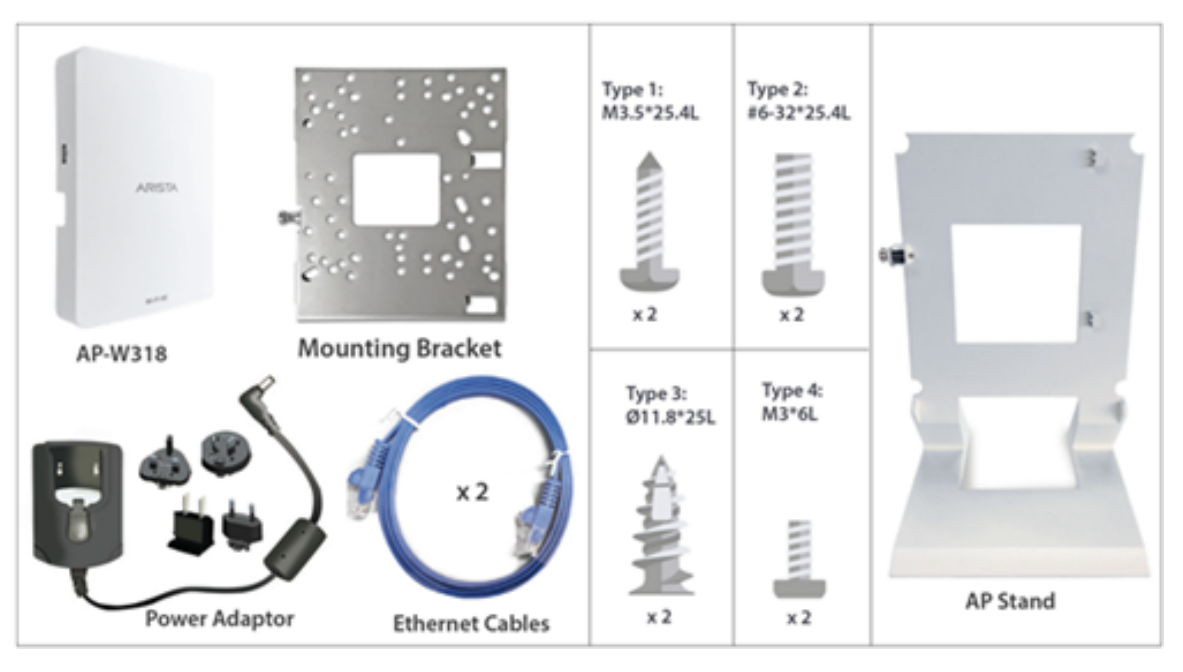

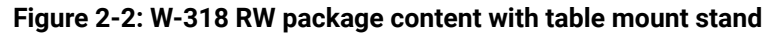

**Important:** The MAC address of the access point (AP) is printed on a label at the bottom of the /!` product and the packaging box. Note the MAC address before mounting the AP on the wall or at a location that is difficult to access.

If the package is not complete, please contact the Arista Networks Technical Support Team at [support](mailto:support-campus@arista.com)[campus@arista.com](mailto:support-campus@arista.com), or return the package to the vendor or dealer where you purchased the product.

# **Chapter 3**

# <span id="page-7-0"></span>**Overview of the Access Point**

The W-318/W-318 RW access point (AP) is a 2x2:4 MU-MIMO, tri-band with multifunction radio, 802.11a/b/g/ n/ac/ax access point.

This chapter provides an overview of the AP and describes the following:

- Right [Panel](#page-8-0) of the AP
- Rear [Panel](#page-10-0) of the AP
- [Bottom](#page-11-0) Panel of the AP

### <span id="page-8-0"></span>**3.1 Right Panel of the Access Point**

The right panel of the access point has 6 LEDs that indicate the functioning state of the device, one console port, and one passthrough port.

**Figure 3-1: W-318/W-318 RW Right Panel**

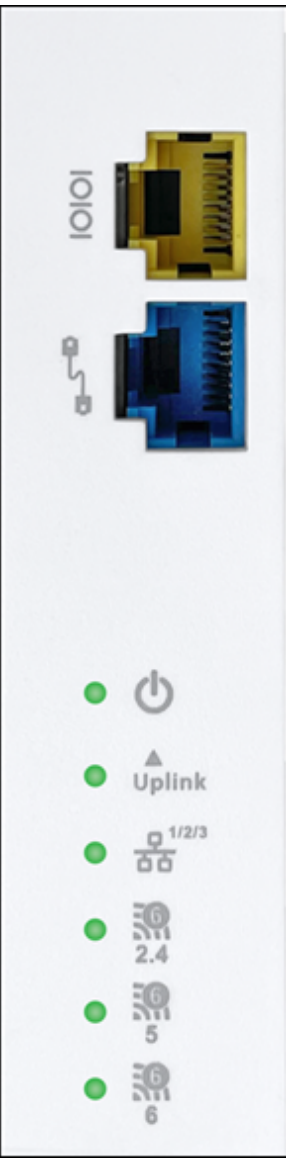

The following table describes the ports available on the right panel of the AP:

### **Table 1: Right Panel Ports and Description**

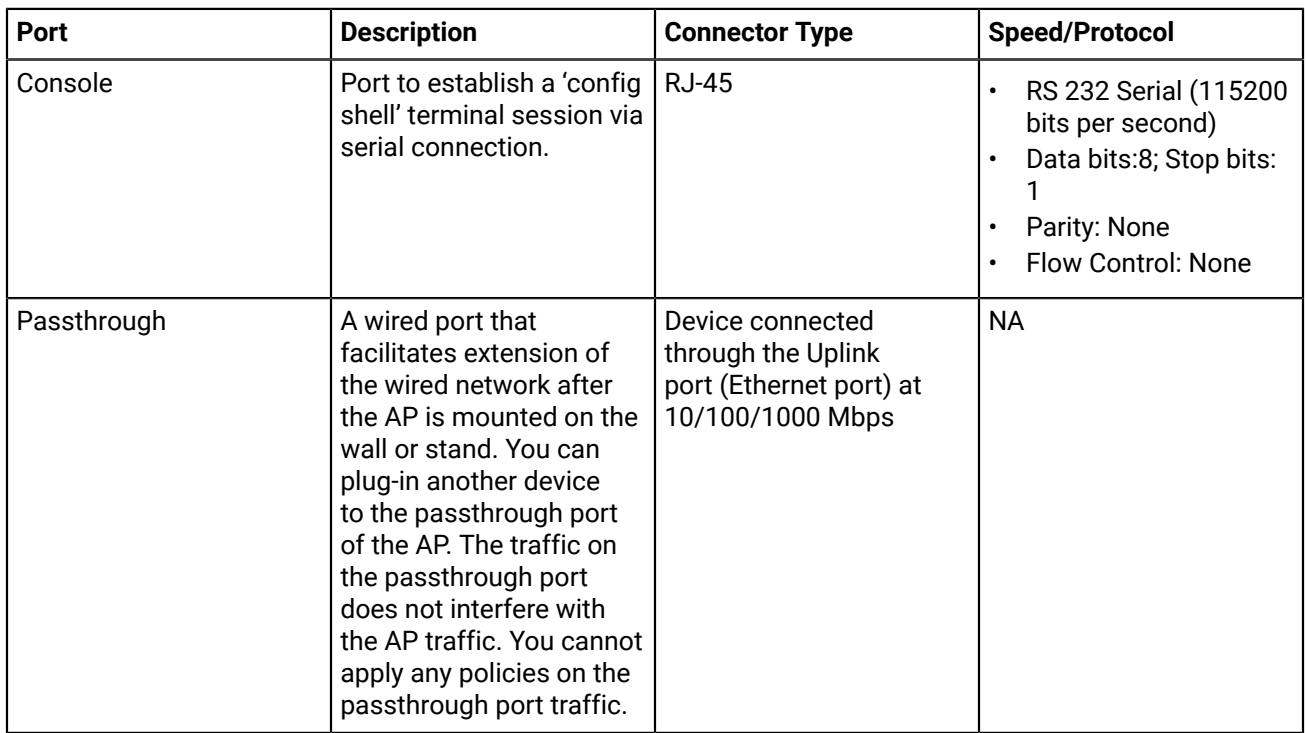

The following table indicates the device states based on the LEDs.

### **Table 2: AP LED Status Description**

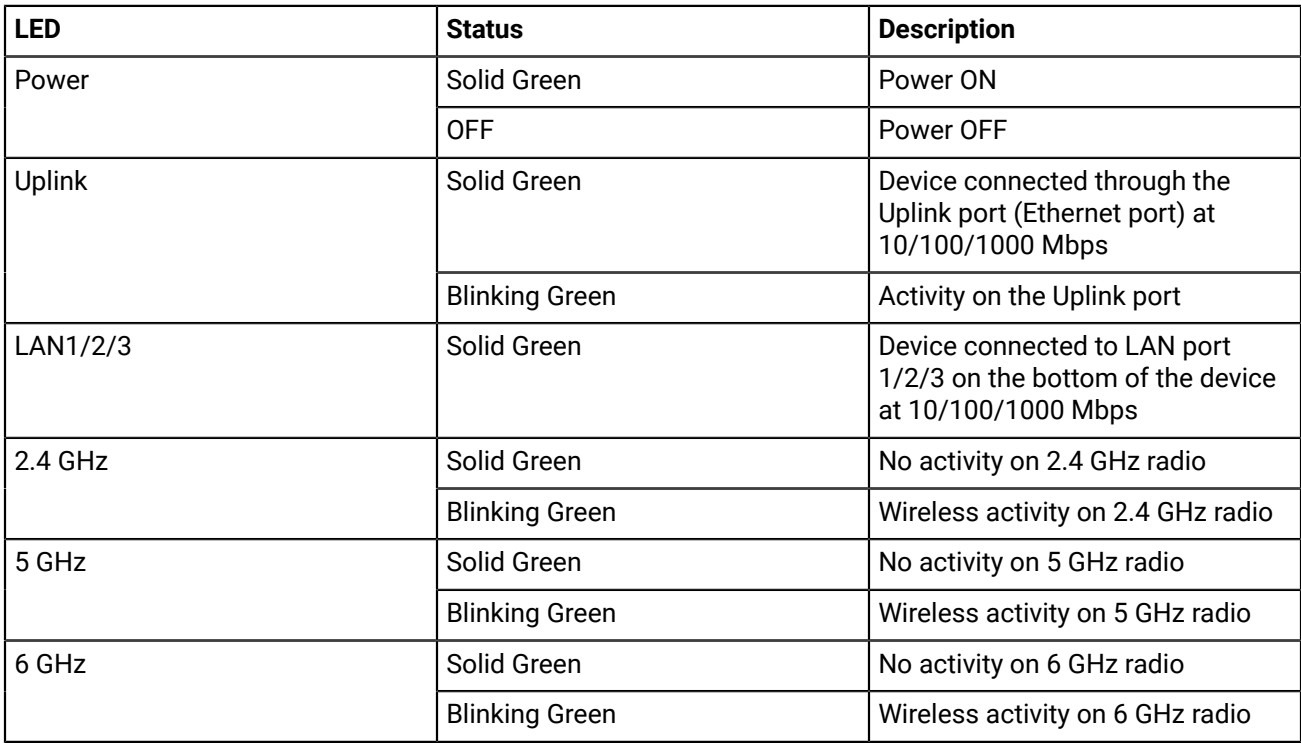

### <span id="page-10-0"></span>**3.2 Rear Panel of the Access Point**

The rear panel of the access point (AP) has an Ethernet port labeled Uplink that enables you to connect the AP to a wired LAN through a switch or a hub. The Uplink port powers the AP using the 802.3bt standard.

**Figure 3-2: W-318/W-318 RW Rear Panel**

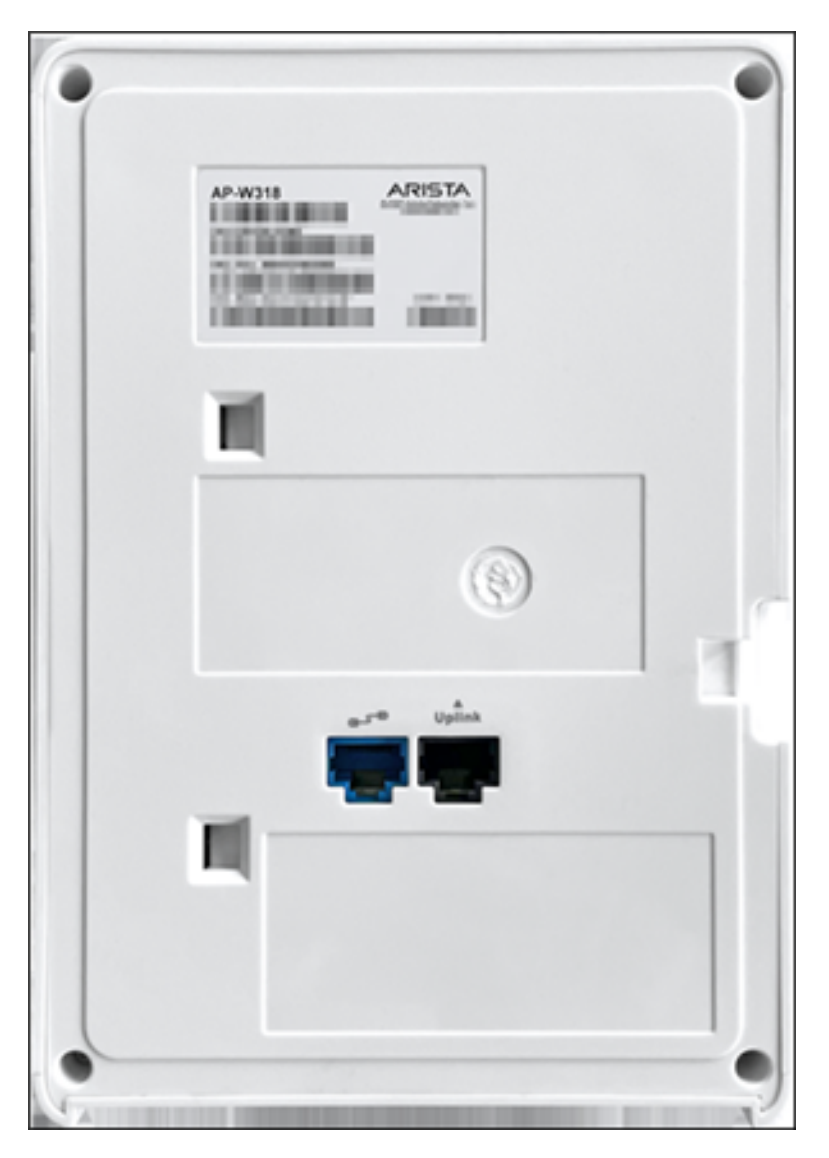

#### **Table 3: W-318/W-318 RW Rear Panel**

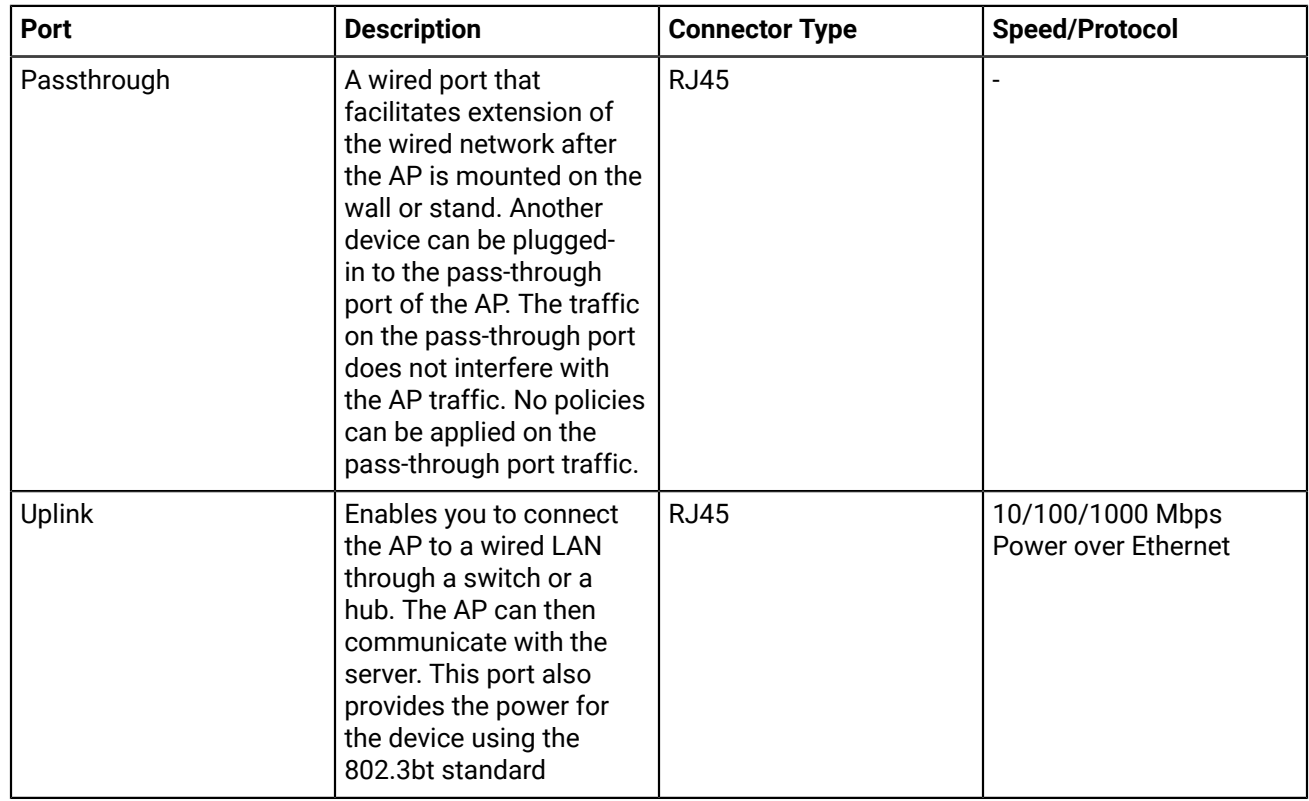

### <span id="page-11-0"></span>**3.3 Bottom Panel of the Access Point**

The bottom panel of the access point and its corresponding ports are described below.

#### **Figure 3-3: W-318/W-318 RW Bottom Panel**

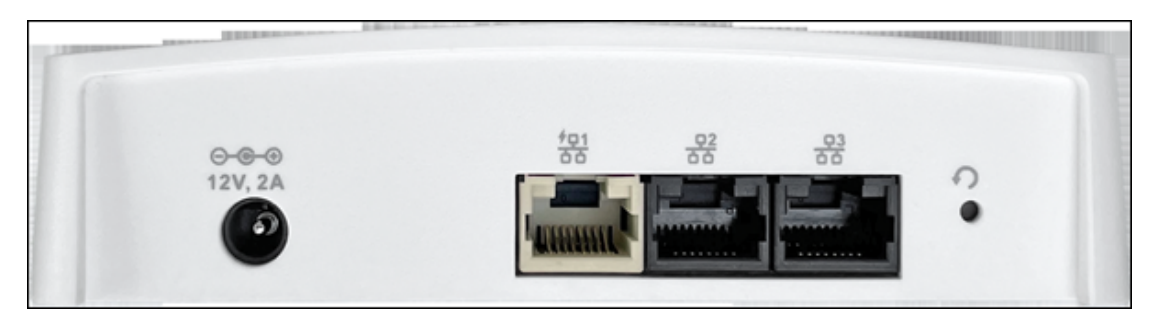

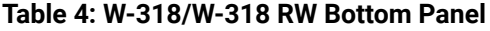

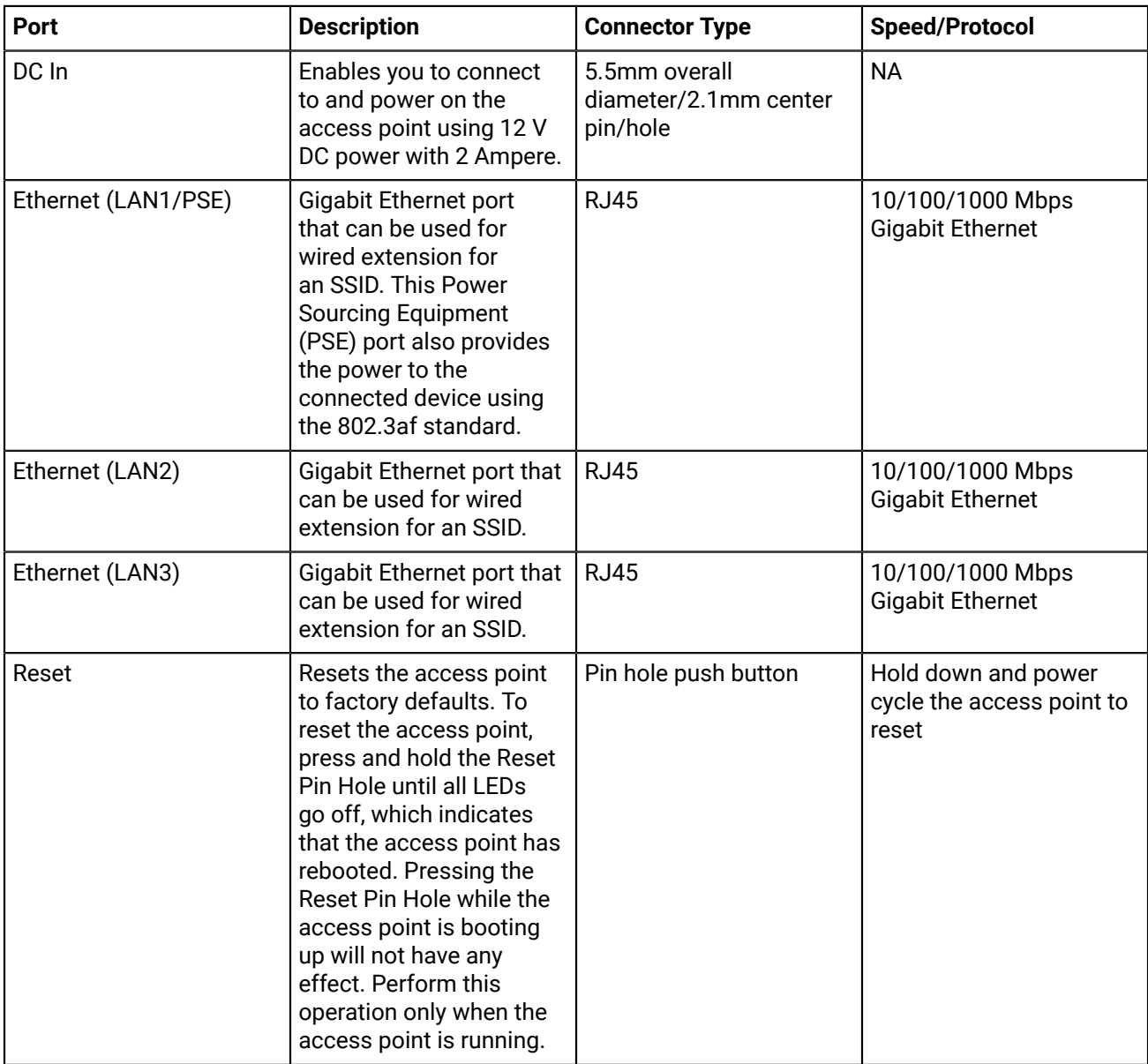

## <span id="page-13-0"></span>**Install the Access Point**

This chapter explains the procedure to install the access point (AP).

#### **Zero-Configuration of the Access Point**

Zero-configuration is supported under the following conditions:

- The device is in the AP mode with background scanning ON and no SSID configured.
- The DNS entry, **wifi-security-server**, is configured on all the DNS servers. This entry must point to the IP address of the server. By default, the AP looks for the **wifi-security-server** DNS entry.
- The AP is on a subnet that is DHCP enabled.

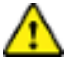

**Important:** If the AP is on a network segment that is separated from the server by a firewall, you must first open the port 3851 for bidirectional User Datagram Protocol (UDP) and Transport Control Protocol (TCP) traffic on that firewall. This port number is assigned to Arista Networks. Zero-configuration cannot work if multiple APs are set up to connect to multiple servers. In this case, the APs must be configured manually. For details on how to configure an AP manually, see the Access Point Configuration Guide on our website at <https://www.arista.com/en/support/product-documentation>.

Take a configured AP; that is, ensure that a static IP is assigned to the AP or the settings have been changed for DHCP. Note the MAC address and the IP address of the AP in a safe place before it is installed in a hard-toreach location. The MAC address of the AP is printed on a label at the bottom of the product.

The steps to install the AP with no configuration (zero-configuration) are as follows:

- **1.** [Mount the AP](#page-13-1)
- **2.** [Connect](#page-15-1) the AP to the network
- **3.** [Power](#page-16-1) ON the AP

### <span id="page-13-1"></span>**4.1 Mount the Access Point**

You can place the W-318 AP on a wall or on a table depending on your requirements.

- Table Mount the [Access](#page-13-2) Point
- Wall Mount the [Access](#page-15-0) Point

#### <span id="page-13-2"></span>**4.1.1 Table Mount the Access Point**

Use the following steps to table mount the access point:

**1.** Plug the network cable (Ethernet cable) into the WAN port (PoE++) located at the back of the AP as shown below. If the network is not PoE enabled, plug the Power Adaptor at the DC Input port, as shown.

#### **Figure 4-1: Attach cables to AP**

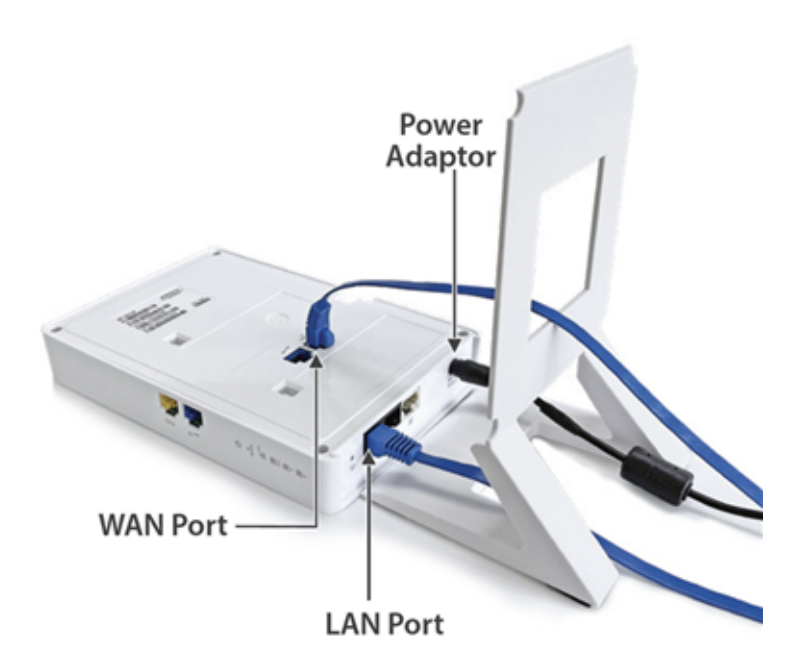

**2.** Flip the stand on the AP as shown, aligning the hooks on the stand to the grooves on the AP. Slide the hooks into the grooves to attach the AP to the stand.

**Figure 4-2: Attach stand to AP**

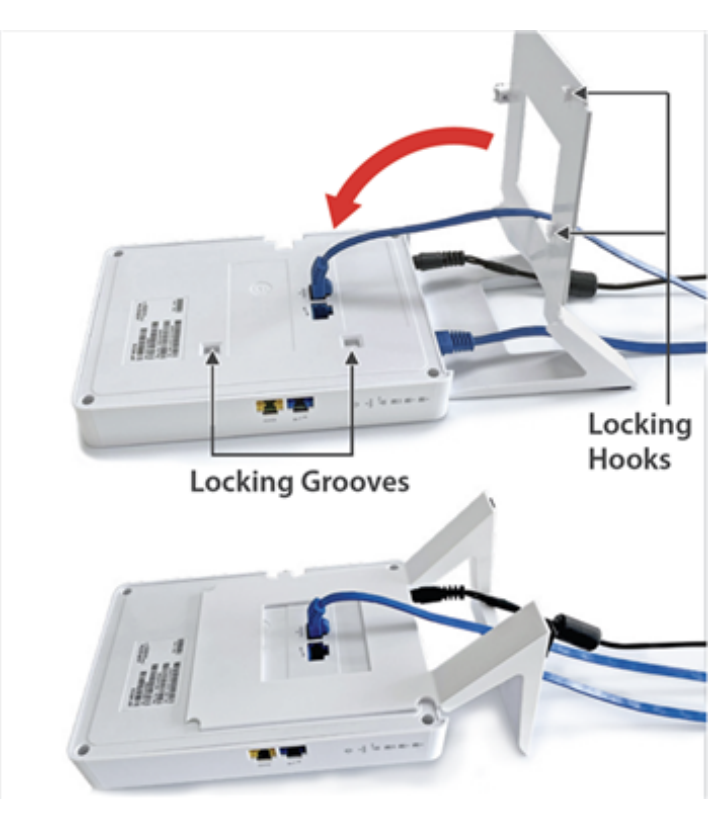

**3.** The spring-loaded pin will automatically lock into the locking hole of the AP. If the pin is not aligned, pull the pin and align it to the locking hole. **Note:** To remove the AP from the stand, pull the pin and then remove the AP.

#### **Figure 4-3: Image showing the spring-loaded pin**

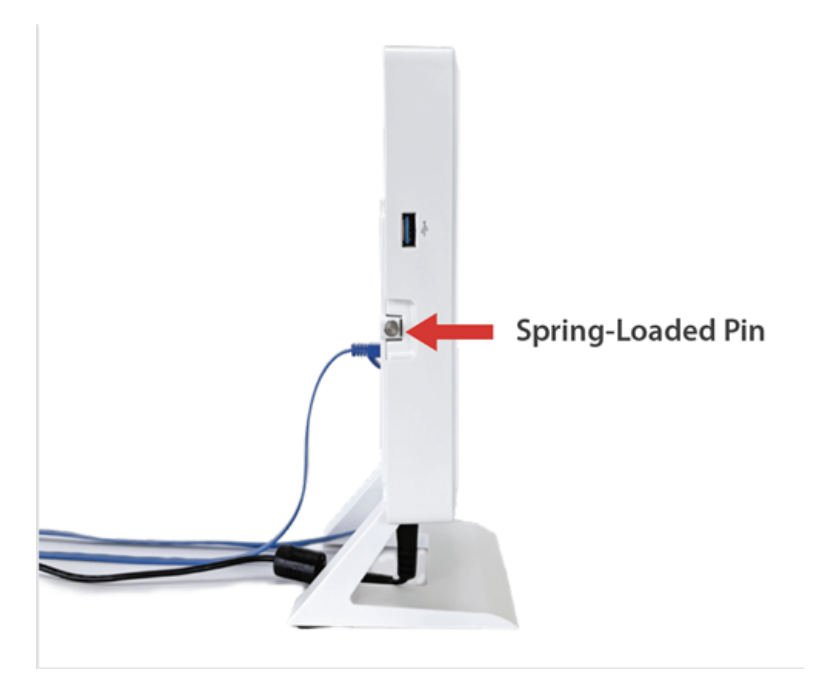

Use LAN 1, LAN 2, and LAN 3 ports at the bottom of the AP to connect to local devices.

#### <span id="page-15-0"></span>**4.1.2 Wall Mount the Access Point**

**Note:** The wall mounting accessory SKU (MNT-AP-FLAT-14CM) can be ordered and 击 purchased separately.

For instructions on wall mounting the access point, refer to Wall Mount the [Access](https://arista.my.site.com/AristaCommunity/s/article/Wall-Mount-the-Access-Point) Point article.

### <span id="page-15-1"></span>**4.2 Connect the Access Point to the Network**

To connect the access point (AP) to the network, perform the following steps:

- **1.** Ensure that a DHCP server is available on the network to enable network configuration of the AP.
- **2.** Add the DNS entry **wifi-security-server** on all DNS servers. This entry should point to the IP address of the server.
- **3.** Ensure that DHCP is running on the subnet to which the AP will be connected.
- **4.** Check the status LEDs on the AP. If all LEDs glow green, then the AP is operational and connected to the server.
- **5.** Log on to the server using ssh and run the get sensor list command.

You will see a list of all Arista devices that are recognized by the server. Single Sign-On users can go to the **MONITOR** > **WiFi** > **Access Points** tab in CloudVision Cognitive Unified Edge and check whether the AP is visible under the **Access Points** tab.

The AP is connected and operational.

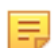

**Note:** If the zero configuration is not successful, you must configure the AP manually.

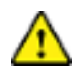

**Important:** If DHCP is not enabled on a subnet, the AP cannot connect to that subnet with zeroconfiguration. If the DNS entry is not present on the DNS servers or if you do not have the DHCP server running on the subnet, you must manually configure the device. See the Access Point Configuration guide at<https://www.arista.com/en/support/product-documentation> .

#### <span id="page-16-0"></span>**4.2.1 Connect the Access Point Using PoE**

If you are using a PoE injector, make sure one of the connectors is plugged into the Uplink port of the AP and the other end is plugged into a suitable switch port with proper network connectivity.

**Figure 4-4: Back panel of the AP showing the network ports**

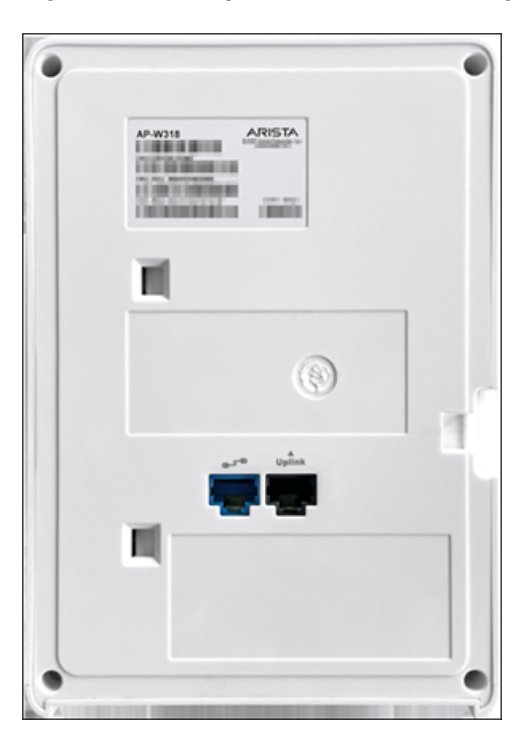

### <span id="page-16-1"></span>**4.3 Power On the Access Point**

You can power-on the access point (AP) by plugging one end of the Ethernet cable into the PoE (802.3af) switch or injector, and the other end into the Ethernet/PoE port on the AP. Ensure the PoE source you are using is turned ON.

As an alternative to PoE, you can insert a compatible power adapter plug into an AC power outlet and the other end into the power input port on the AP.

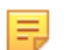

**Note:** If you are not using PoE, ensure that you use only an AC power adapter supported by the AP.

#### <span id="page-16-2"></span>**4.3.1 Using the Access Point with Power Adapter**

To power-on the access point (AP) with a power adapter, perform the following steps:

- **1.** Plug the power cable into the DC power receptacle at the rear of the AP.
- **2.** Plug the other end of the power cable into an 110V~240V 50/60 Hz AC power source.
- **3.** Wait until the LED lights on the AP are lit. Refer to the LED details table.

# <span id="page-17-0"></span>**Access Point Troubleshooting**

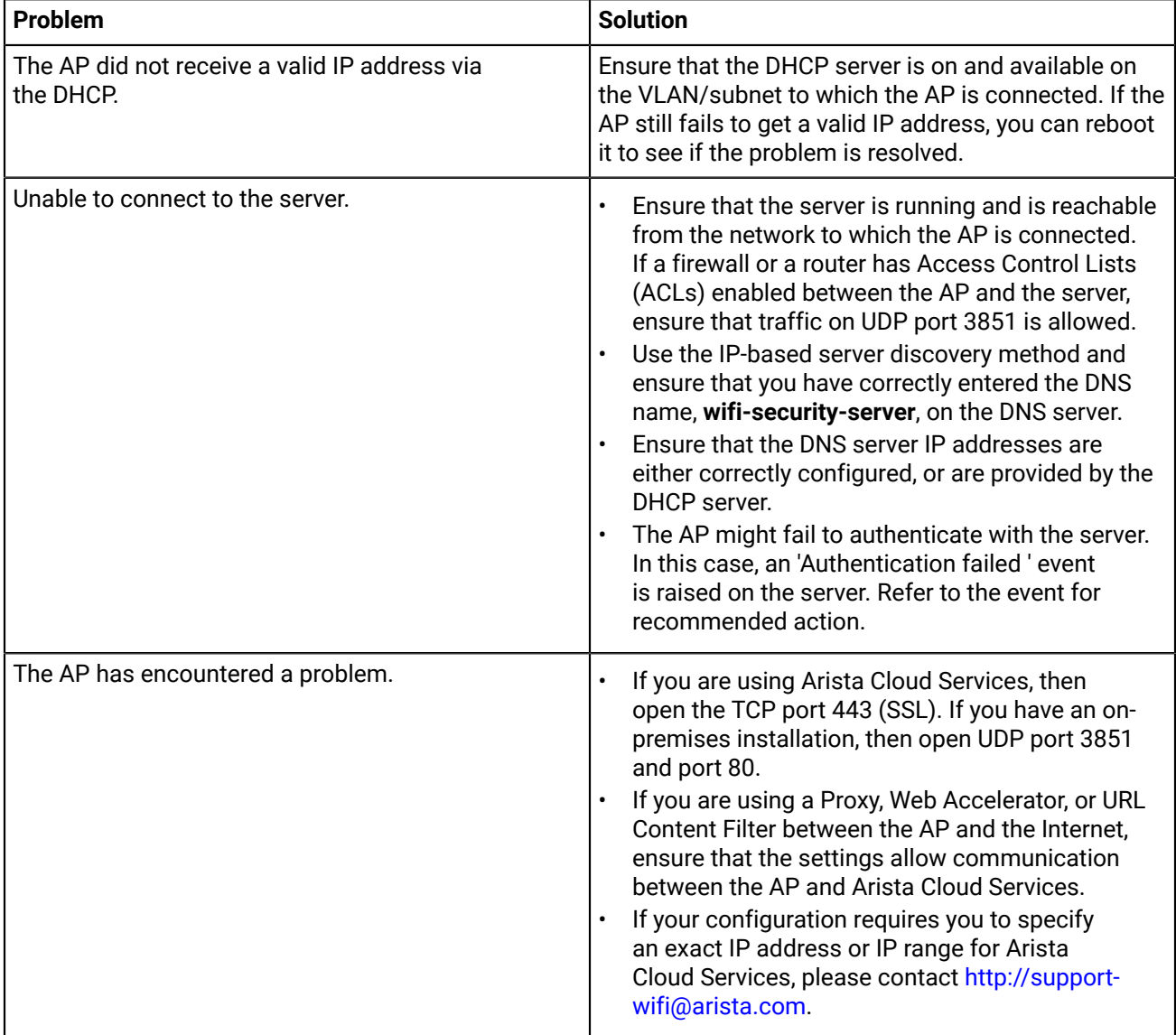

The table below lists some of the troubleshooting guidelines for the access point (AP).

## <span id="page-18-0"></span>**Appendix A: AP-Server Mutual Authentication**

The AP-server communication begins with a mutual authentication step in which the AP and server authenticate each other using a shared secret. The AP-server communication takes place only if this authentication succeeds.

After the authentication succeeds, a session key is generated. From this point on, all communication between the AP and server is encrypted using the session key.

The AP and server are shipped with the same default value of the shared secret. Both the server and the AP have CLI commands to change the shared secret.

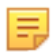

**Note:** After the shared secret (communication key) is changed on the server, all APs connected to the server will automatically be set up to use the new communication key. You must manually configure the new communication key on an AP if it is not connected to the server when the key is changed on the server.

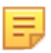

**Note:** Although the server is backward compatible—that is, older version APs can connect to a newer version server—this is not recommended.

# <span id="page-19-0"></span>**Appendix B: Product Compliance**

### **Singapore IMDA Registration Mark**

Complies with **IMDA** Standards DB107129

# <span id="page-20-0"></span>**Appendix C: Regulatory Model Numbers**

**This appendix lists the Regulatory Model Numbers(RMN), where applicable, for the product models for the Access Points described in the document.**

**Table 5:**

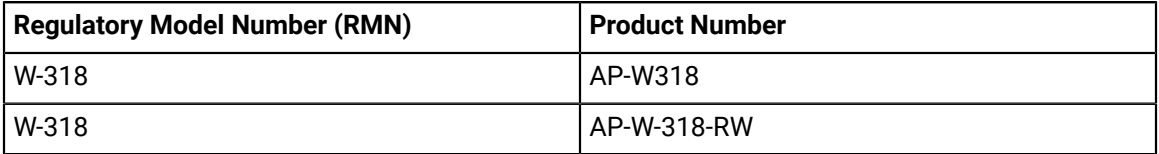